# УПАТСТВО ЗА РАБОТА СО ПРОГРАМИТЕ DOZVRA, RRS И TEST

Во прилогот на фолдерот именуван NKV се наоѓаат следните три програми:

1. Програм DOZVRA, наменет за пресметка на дозволените распони на столбовите;

2. Програм RRS.exe, наменет за пресметка на равенката на состојбата;

3. Програм TEST ехе, наменет за тестирање на решението добиено по графички пат.

#### 1. **II PHOTOM BOZVRA**

Активирањето на програмот се врши на тој начин што се кликнува два пати (брзо) на иконата со назив DOZVRA.exe. Доколку работите во DOS-прозорец, тогаш се пишува DOZVRA и се притиска копчето Enter. Веднаш потоа се отвора едно мени со имињата на сите студенти од V семестар. Движејќи се низ него со стрелките  $\rightarrow \leftarrow \uparrow \downarrow$ , студентот стигнува до своето име. Потоа се притиска копчето Enter со што се извршил избор на студентот. Програмот сега ги знае сите потребни податоци: кои се климатските параметри, типовите на спроводници и з. јаже, напрегањата и столбовите и изолаторите со кои треба да работи и др.

Веднаш потоа на екранот се појавува друго мени во кое се нуди на избор тип на столб за којшто сакате да ги пресметате дозволените распони. Притоа се нудат само столбовите од фамилијата со која што треба да работите. Изборот на столбот за којшто сакате да ги пресметате дозволените распони се избира на ист начин како и во претходниот случај, со примена на стрелките ↑ ! и со притискање на копчето Enter.

После тоа се појавува ново мени на кое треба да се покаже и избере типот на изолатори  ${t}$ што е предвиден за употреба. За носечките столбови се појавуваат само носечките изолатори од типот EN, ENP, DNP, додека за AZ-столбовите се појавуваат комбинации од изолаторите EZ, EZP, DZP. Така, на пример, комбинацијата EZ/DZP означува дека кај предметниот AZ-столб од левата страна е применета обична (непојачана) изолација (EZ), додека од десната страна е применета изолација која е и механички и електрички појачана (DZP).

По изборот на типот на изолација, се појавува табела со резултати. Во неа се прикажани сите влезни податоци (типот на столбот, типот на спроводиците и јажињата, заедно со нивните максимални работни напрегања, климатските параметри и сл.) и табела со решенијата за дозволениот гравитационен распон, дозволениот среден распон и дозволениот електричен распон на столбот за дадените услови, како на сликата 1. Кај носечките (N) столбови се смета дека аголот α на скршнување на трасата е 0 (alfa=0) додека за AZ–столбовите за аголот α се земаат двете вредности зададени во задачата α<sub>0</sub> и α<sub>*n*</sub>.

Резултатите од пресметките се запишуваат во претходно формирана табела и служат за натамошните пресметки во проектот на далекуводот за проценка на потребниот број столбови со кои е можно да се совлада разгледуваното затезно поле, а подоцна и за избор на стојните места на столбовите долж трасата и лесна контрола на нивните механички напрегања. Наедно, при пресметката на електричниот распон на столбот, програмот ја дава и информацијата помеѓу кои спроводници/јажиња е критичното (најмалото) растојание. Така, на пример, ознаката (a-c) значи дека тоа е на релацијата фаза  $A$  - фаза С, додека ознаката  $(z-a)$  би означувала дека критично е растојанието на релација з. јаже - фаза А.

|              |                                                                                                    | DOZVOLENI RASPONI ZA STOLB TIP: BA2-30 (AZ-stolb)          |                                |
|--------------|----------------------------------------------------------------------------------------------------|------------------------------------------------------------|--------------------------------|
|              | Vetar: $Pv = 90$ daN/m2<br>Faktor na NZDT: $kn = 1.6$<br>Izolacija: EZ/EZ<br>Provodnici: 50/8<br>Z. jaze: FE III 35 | napreganje: $10 \text{ dan/mm2}$<br>napreganje: 18 daN/mm2 |                                |
|              |                                                                                                    |                                                            |                                |
| alfa<br>(0)  | Gravitac.<br>(m)                                                                                                    | Sreden<br>(m)                                              | Elektricen<br>(m)              |
| 15.2<br>11.8 | 388<br>388                                                                                                    | 310<br>335                                                 | 244<br>(a-c)<br>244<br>$(a-c)$ |
|              |                                                                                                    |                                                            |                                |

Слика 1. Изглел на табелата со резултати побиена со програмот DOZVRA

## 2. **Програм RRS**

Слично како и во претходниот случај, активирањето на овој програм се врши на тој начин што се кликнува два пати на иконата со назив RRS.exe. Доколку работите во DOS-прозорец, тогаш се пишува RRS и се притиска копчето Enter. Веднаш потоа се јавува систем менија со помош на кои, на наполно ист начин како и при изборот на столбовите и изолаторите кај програмот DOZVRA, се избираат следните влезни податоци:

1) типот на спроводникот/јажето;

2) факторот  $k_n$  на НЗДТ;

3) големината на максималното работно напрегање  $\sigma_M$ ;

4) вредноста на идеалниот распон  $A_i$  на затезното поле (затезното поле може да биде составено и само од еден единствен распон).

После тоа на програмот му соопштуваме на кој начин сакаме да ги добиеме резултатите − на екран, или, пак, во излезна датотека. Во вториов случај програмот ќе генерира една текст – датотека (Ascii file) со име RRS.out, во која ќе бидат прикажани:

– критичниот распон  $A_k$ ;

 $-$  критичната температура  $\theta_k$ ;

- табелата на напрегања, сили на затегање и провеси и во идеалниот распон за разни температури  $\theta$ во интервалот −20 ≤  $\theta \leq +40^{\circ}$ C;

− табеларната зависност *y*(*x*) на верижникот (ланчаницата) на спроводниците во состојбата со максимален провес во идеалниот распон. Со помош на оваа табеларна зависност се цртаат шаблоните коишто се неопходни за графичкото разместување на столбовите по должината на трасата.

Изгледот на излезната датотека RRS.out е даден на сликата 2.

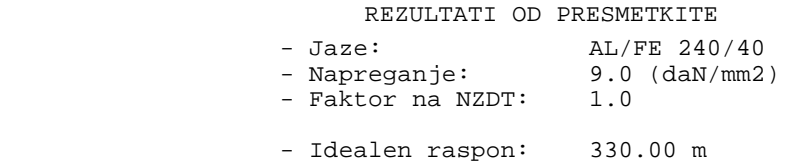

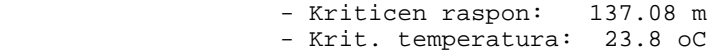

TABELA NA NAPREGANJA I PROVESI

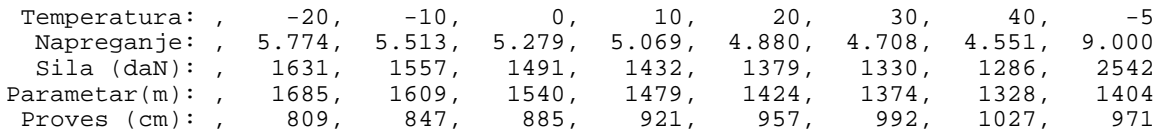

TABELA ZA CRTANJE NA SABLON Y=c\*ch(X/c)-c

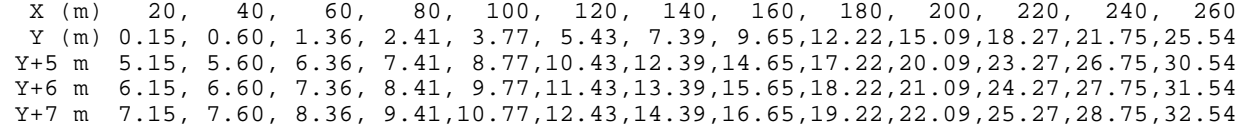

 TABELA ZA CRTANJE NA SABLONOT NA MILIMETARSKA HARTIJA VO RAZMER Rx = 1:2000; Ry = 1:500

| $X$ (mm)<br>$Y$ (mm) | 10,<br>0. | 20,<br>1, | 30, | 40,<br>3, 5,    | 50, | 60,<br>8, 11, | 70,<br>15, | 80,<br>19,  | 90,<br>24, | 30, | 100, 110,<br>37, | 120, 130<br>43, | 51 |
|----------------------|-----------|-----------|-----|-----------------|-----|---------------|------------|-------------|------------|-----|------------------|-----------------|----|
| Y+5 m                | 10.       | 11,       |     | 13, 15, 18, 21, |     |               |            | 25, 29, 34, |            | 40, | 47.              | 53.             | 61 |
| Y+6 m                | 12,       | 13,       | 15, | 17,             |     | 20, 23, 27,   |            | 31,         | 36,        | 42, | 49.              | 55,             | 63 |
| Y+7 m                | 14,       | 15,       |     | 17, 19,         | 22, |               | 25, 29,    | 33,         | 38,        | 44, | 51,              | 57,             | 65 |

Слика 2. Изглед на табелата со резултати добиена со програмот RRS

Со овој програм е предвидена и опцијата наречена "Specijalen slucaj" со која е можно да  $\epsilon$ е побие решението  $\sigma$  за некоја произволна состојба со произволна температура  $\theta$  и произволен фактор на ЗДТ.

## 3. **Program TEST**

Овој програм служи за тестирање на решението што сме го добиле по графички пат, со примена на шаблоните. За таа цел прво ќе биде потребно на програмот да му ја доставиме таа инфомација, т.е. да му ги дадеме најнеопходните податоци за столбната листа што сме ја добиле. Овие податоци ги сместуваме во една текст-датотека, која ќе има име SLISTA. Во неа, во првата линија, го внесуваме најнапред вкупниот број на столбови (во конкретниот случај, прикажан на сликата 3, посматраното з. поле се состои од вкупно 9 столбови). После неа, во датотеката SLISTA доаѓа една линија со коментари, а потоа, за секој столб се задаваат податоци за: 1) неговиот реден број (rbr); 2) неговата стационажа  $x_s(m)$  (т.е. растојание од почетокот на трасата); 3) типот на столбот ( $\text{Tip } \text{stolb}$ ), т.е. негово име; 4) висина на столбот  $Hs(m)$ ; и типот на предвидената изолација (Tip izol.). За секој столб, значи, ќе има по една таква линија и притоа одделните податоци мора да бидат одделени со запирки.

При внесувањето на бројните вредности децималните броеви мораат да се пишуваат со точки наместо со запирки (пример:  $\pi$ =3.14159). Исто така треба да се внимава при внесувањето на имињата на столбовите и изолаторите, тие да бидат правилно напишани (мали /големи букви и др.) и означени идентично како во проспектниот материјал за столбот/изолаторот.

Изгледот на оваа датотека за еден конкретен случај е прикажан на сликата 3.

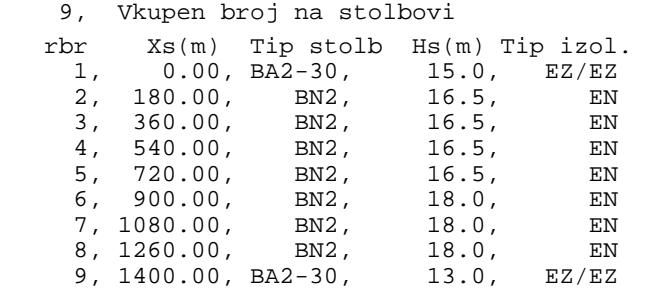

Слика 3. Изглед на влезната датотека SLISTA

Едитирањето на оваа датотека се врши со кликнување два пати врз името SLISTA во фолдерот NKV, додека во DOS-прозорецот тоа се се врши со командата edit slista.

Cera, откога сме ја формирале датотеката SLISTA можеме да го повикаме програмот TEST. Активирањето на овој програм се врши на тој начин што се кликнува на иконата со назив TEST.exe. Доколку работите во DOS-прозорец, тогаш се пишува test и се притиска копчето Enter. Веднаш потоа се отвора едно мени со имињата на сите студенти од V семестар. Се избира соодветното име со што на програмот му се задаваат сите потребни инфомации за: трасата, климатските параметри, ном. напон  $U_n$ , сигурносната висина  $H_s$ , спроводниците, з.  $ja$ же, нивните напрегања и др. После тоа програмот ги врши неопходните пресметки и ни дава можност резултатите од пресметките да ни бидат прикажани табеларно или визуелно (графички).

Велнаш потоа се појавува главното мени, како на сликата 4.

 I Z B O R N A A K T I V N O S T I z b e r e t e:

```
 ╔═══════════════════════════════════╗
                   Rezultati od presmetkite na ekran
                   Rezultati vo izlezna datoteka
                   Graficki prikaz na trasata
                   Graficki prikaz na zateznoto pole
                   Graficki prikaz na del od z. pole
                   Upatstvo za koristenje (Help)<br>K r a j (izlez)
                   K r a j
╚═══════════════════════════════════╝
```
Aktivni kopcinja: ↑ ↓ PgUp (Home) PgDn (End) Esc = izlez Enter = izbor

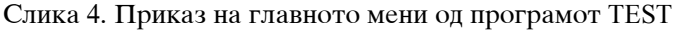

Резултатите од пресметките можеме да ги гледаме на екран (опција Rezultati od presmetkite na ekran) или, пак, да ги добиеме во излезна датотека со име IZLEZ. Изгледот на оваа датотека е прикажан на сликата 5.

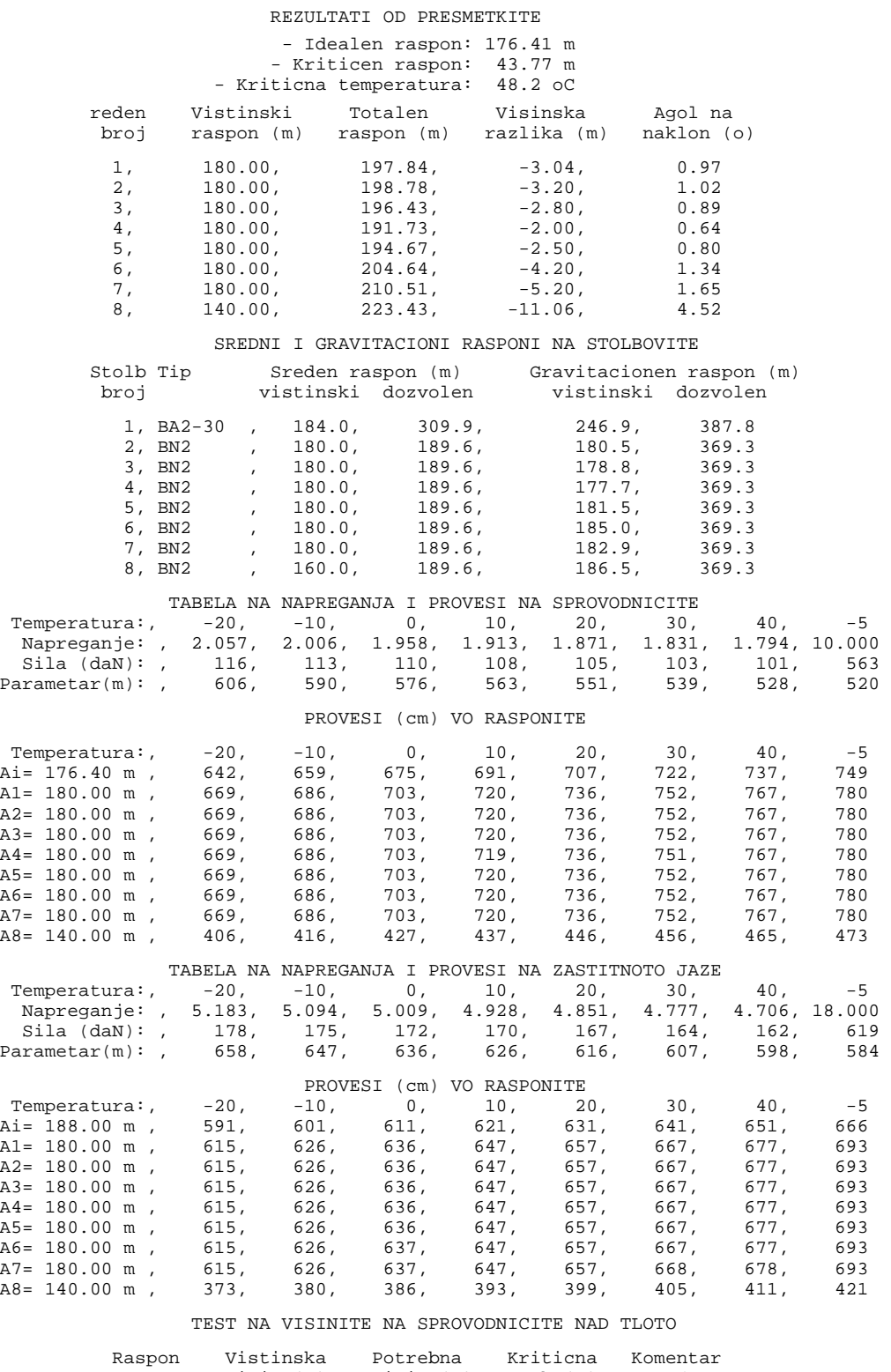

# visina(m) visina(m) tocka(m) /

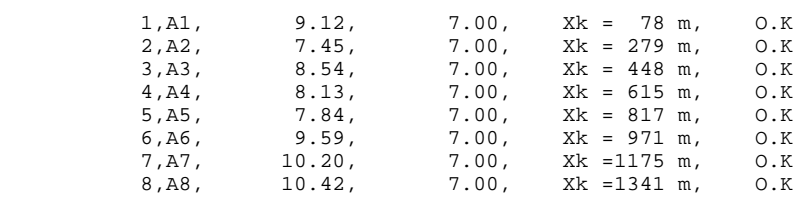

TEST NA VISINITE NA SPROVODNICITE NAD PRESECNITE OBJEKTI

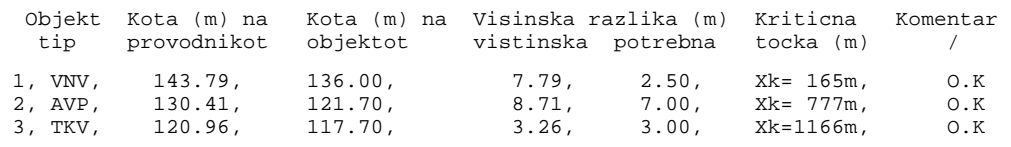

Слика 5. Приказ на излезната датотека IZLEZ од програмот TEST

Како што се гледа од оваа излезна датотека, во неа се содржани сите потребни податоци за пресметка и тестирање на зададеното техничко решение.

### 3.1. Onunia " Graficki prikaz na trasata "

Со оваа опција се прикажува целата траса од з. поле, заедно со сите зададени пресечни објекти. Служи за контрола и проверка на формата на трасата што им е зададена на студентите со онаа што тие ја нацртале на милиметарската хартија. На тој начин, значи, визуелно се проверува дали она што е нацртано е идентично со она што е зададено и, доколку е потребно, се врши соодветна корекција во нацртаната траса. Од неа се излегува со притискање на било кое копче од тастатурата.

### 3.2. OHIMIa " Graficki prikaz na zateznoto pole "

Со оваа опција се прикажува целото затезно поле, заедно со сите зададени пресечни објекти, ланчаници и столбови. Служи за визуелна контрола и проверка на техничкото решение зададено со датотеката SLISTA. Кај пресечните објекти што се прикажани со црвена боја програмот открил незадоволување на условите предвидени со Правилникот во поглед на сигурносните висини. Кај столбовите прикажани со црвена боја програмот открил прекршување на некое од ограничувањата во поглед на механичките оптоварувања или пак незадоволување на потребните растојанија во средината од распонот кој му припаѓа на тој столб (т.е. вистинскиот распон е поголем од дозволениот електричен распон). Од оваа опција се излегува со притискање на било кое копче од тастатурата.

### 3.3. Onunja " Graficki prikaz na del od z. pole "

Со оваа опција се овозможува зумирано прикажување на дел од затезно поле, заедно со сите зададени пресечни објекти, ланчаници и столбови. Бидејќи сликата е зумирана, со неа се прикажуваат многу повеќе детали околу пресечните објекти и други потребни информации во врска со степенот на механичко оптоварување на столбовите, висините на спроводниците над тлото и друго. Црвената боја, во принцип, означува некако незадоволување (односно прекршување) на едно или повеќе огрничувања наметнати од Правилникот. Најголем степен на детално прикажување на информациите се добива кога должината на избраниот дел од трасата е најмногу 500 m. Притоа е можно движење влево или вдесно по трасата. За таа цел се користат следните копчиња:

- 1) ← (стрелка лево), со кое се оди 10 m влево;
- 2)  $\rightarrow$  (стрелка десно), со кое се оди 10 m вдесно;
- 3) Ctrl+стрелка лево, со кое се оди 100 m влево;
- 4) Ctrl+стрелка десно, со кое се оди 100 m вдесно;
- 5) Home, со кое се оди на почетокот од трасата;
- $6)$  End, со кое се оди на крајот од трасата.
- 7) Esc, со кое се излегува од оваа опција и се враќа на главното мени.

На сликата 5 е прикажан екранот кој ќе се добие со примената на оваа опција за случаjot kora cme ja og opane onu ujata " Graficki prikaz na del od z. pole " за приказ на делот од трасата помеѓу точките со стационажи 1030 и 1330 m. Од него, меѓу другото, се гледа дека:

1. столбот бр. 7 е од типот BN2 со стационажа 1080 m и има висина 18.0 m. Степенот на оптовареност на овој столб е 50/95/71%, што значи дека гравитациониот распон при овој столб изнесува 50% од неговиот дозволен гравитационен распон; средниот (ветров) распон при овој столб изнесува 95% од неговиот дозволен среден распон и распонот десно од него изнесува 71% од неговиот дозволен електричен распон.

2. Во распонот бр. 7, помеѓу столбовите бр. 7 и 8 ( $a_7 = 1260-1080 = 180$  m) има пресечен објект тип ТКV (телекомуникационен вод) со стационажа 1166 m и висина h=6 m; висината на спроводниците над овој објект во состојбата со најголем провес (40°С) изнесува 3,26 m што е доволно (бела место црвена боја) бидејќи според Правилникот е потребно таа да не биде помала од 3 m.

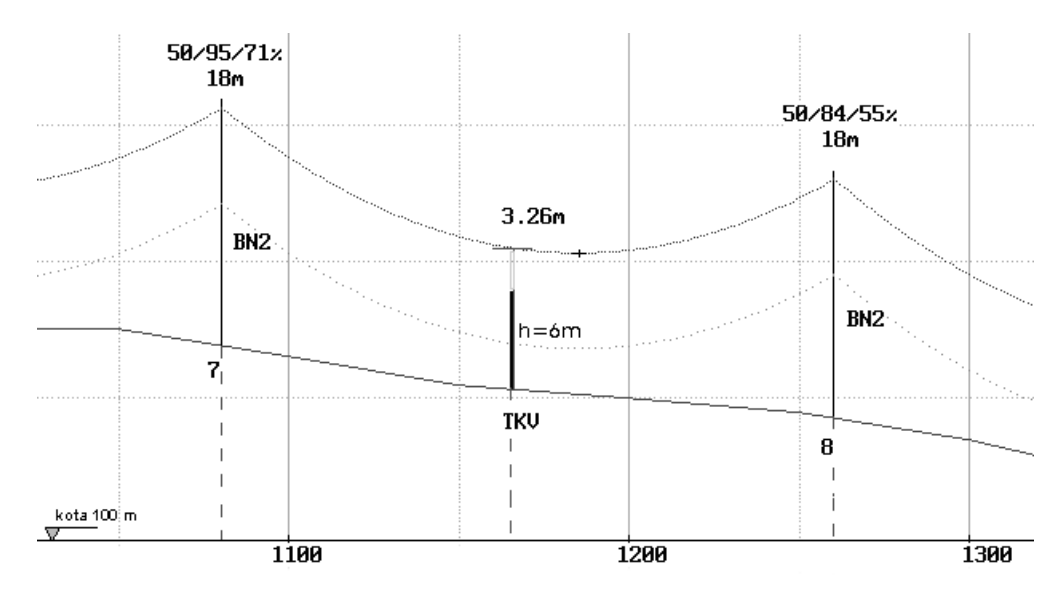

Слика 6. Приказ на екранот на дел од з. поле помеѓу точки од трасата со стационажи 1030 и 1330 m

3.4. Onunja " Upatstvo za koristenje (Help)"

Оваа опција служи за потсетување на корисниците на основните инфомации во врска со влезната и излезната датотека. Со нејзиното активирање на екранот се добива следната содржина:

U P A T S T V O

- 1.Vlezna datoteka: Imeto na vleznata datoteka e sekogas SLISTA. Nejze ja formira korisnikot vrz osnova na dobienata stolbna lista od negoviot program na napol no ist nacin kako sto e toa napraveno vo prilozenata datoteka SLISTA koja se odnesuva na primerot sto e razraboten vo upatstvoto.
- 2.Izlez: Rezultatite od programata se pecatat na ekran (opcija 'Izlez na ekran') ili pak vo izlezna datoteka (opcija 'Rezultati vo izlezna datoteka'). Vo pos ledniot slucaj imeto na izleznata datoteka ke bide IZLEZ.

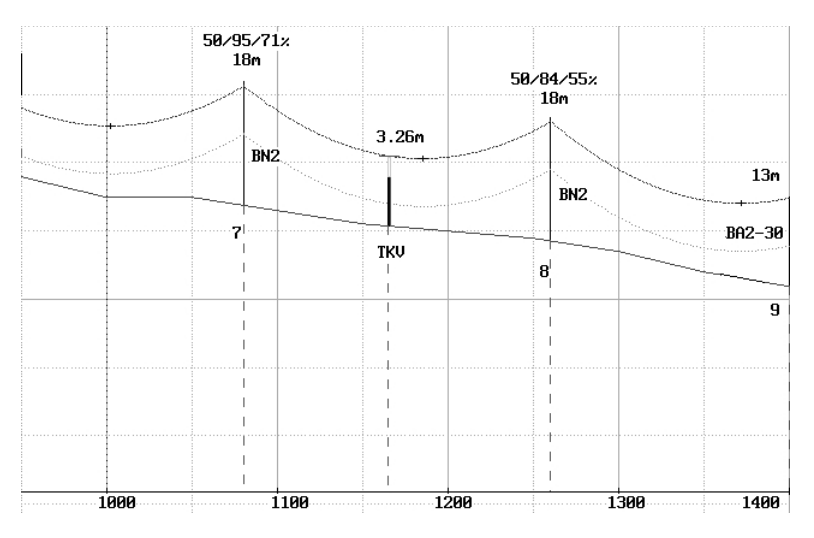

Слика 7. Приказ на екранот на дел од з. поле помеѓу точки од трасата со стационажи 950 и 1400 m